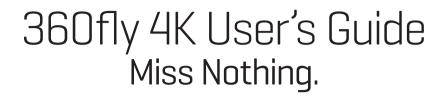

# Congratulations on your new 360fly 4K.

FLY (4K

This powerful camera and its apps make you part of an emerging community of visual storytellers and explorers, one that is fundamentally changing the way we experience and capture the world. Join them and begin sharing and your best 360° 4K videos, ideas and inspiration at 360fly.com.

# Getting started.

## Charging the battery:

To charge your camera, insert the USB cable into a USB outlet adapter rated at 1.5A to 2.1A (most tablet charger adapters) and plug it into the **360fly 4K** Power Cradle.

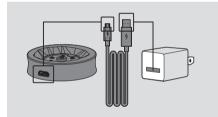

Next, simply place the camera on the charger base. For best results, charge your camera while it's powered off. While your camera is charging, its LED indicator will flash green. When your camera's fully charged, the LED will remain solid green. It's recommended you charge your camera for at least 30 minutes prior to its first use. When your camera battery is low, the LED will display a light purple color. Be sure to charge your camera before using it when the LED is light purple.

## Powering up:

Remove the camera from its **Power Cradle** and turn it on by holding the **OnePush** button down for 4 seconds. The triangular **OnePush** button is surrounded by the LED indicator and located on the side of the camera. When powering up, the camera will vibrate three times and the LED will flash blue. After completing the power-up sequence, the LED will display a solid blue color, indicating that your camera is on and ready to fly. You can also use the **OnePush** button to power down your camera by holding the button down for 4 seconds. The camera will vibrate four times to indicate that it is powering down.

### Camera care and storage:

A clean lens means cleaner footage. The **360fly 4K**'s lens can be cleaned using a fine-thread, soft cloth. Lens cleaning solution, water, or isopropyl alcohol can be added for additional cleaning.

We highly recommend you store your **360fly 4K** camera in the provided neoprene pouch to help protect its lens from scratching, chipping, or other damage.

## The app powering it all. Download the **360fly app**:

The 360fly app is key to capturing your entire world in 360° 4K video on your Android<sup>™</sup> Smartphone. Just search "360fly" in the Google Play<sup>™</sup> Store and download the free 360fly application to your mobile device. Remember, the app allows your mobile device to serve as your camera's remote control and viewfinder, giving you the power to capture, edit, and share clips on the fly.

The first time launching the app, you'll see a brief Shoot, Share, Swipe tutorial on recording, editing, exploring and sharing full 360° video. Check it out. It's well worth your time.

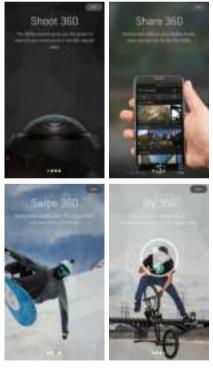

## Create your 360fly account:

On the first app launch, you'll also be prompted to build your 360fly.com profile. You can sign in using your existing social media account, or you can sign up with a unique 360fly.com account by entering a new user name, email address, and setting a password for your new profile. Signing in with your social media accounts allows you to instantly share and post videos with the click of a button. You can also choose to skip the account creation step by selecting "Skip" in the top-right corner.

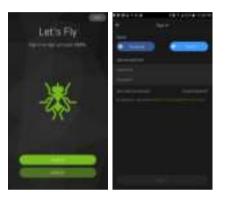

## Connecting to the 360fly 4K:

The application will lead you through a step-by-step guide for establishing a Bluetooth LE and Wi-Fi connection to your camera.

**Note:** A Wi-Fi connection is required to view your camera's live feed and stored content. Check your device settings to ensure that Wi-Fi is enabled prior to connecting.

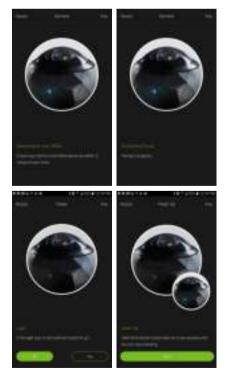

Once the power-up sequence is completed, your **360fly 4K** will automatically enter pairing mode with your mobile device. For best results, place your phone

about 3–5" from your camera in order to get a good, strong signal. Once the devices are paired, it's time to give your camera a unique name and passcode. Now your device will automatically connect to your **360fly 4K** camera via Wi-Fi.

Sound and Califiera via VVI-11.

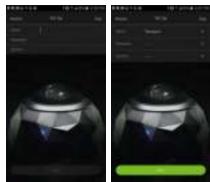

Note: Your camera may require a firmware update prior to initial use. If a firmware update is available, your application will automatically walk you through the steps to download and transfer the most up-to-date software load to your camera.

Congratulations! You're all connected and ready to start flying in 360° 4K!

### 360fly app main menu:

The 360fly app homepage is the hub of the 360° video world. It starts with **Clips of the Week**, where you can explore the most epic videos from the 360fly community around the globe. **What's Hot** features the latest trending videos as they vie for a coveted Clips of the Week spot. And the **User Generated** section lets you share your 360° vision with the entire 360fly family and anyone with the 360fly app. Be sure to check in often—and remember to share your best edits across social media using #360fly and #MissNothing.

At the bottom of the homepage screen, you can select from four options:

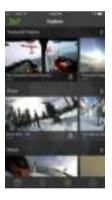

### Camera:

Select the () icon to connect to your 360fly camera. Once connected, you will have full control of all of your camera's features and functions through your smartphone. You can also view and download all of your video files and image captures stored on your camera's memory.

## On My Phone:

Select the icon to access all of your videos, photos, and bursts stored on your smartphone. Review, edit, and playback your content anytime/anywhere without the need to connect to the internet or your 360fly camera.

## Explore:

Select the (\*) icon to browse public content uploaded by other 360fly users. Select and view featured videos, along with hosted content spanning a variety of interesting topics and categories. Be sure to check back regularly to view the latest exciting uploads from other **360fly 4K** users.

## Profile:

Select the (1) icon to view all of the video content uploaded to your 360fly account. You can access and playback any videos you've uploaded from anywhere you have an internet connection—with or without connecting to your 360fly camera. From your account, you can also choose to make any of your videos public and share your experiences with friends and other 360fly users. To make changes or edits to your account, just tap the edit profile option at the top of the screen. **Note:** An active internet connection is required to access and view content.

### Camera home screen:

Once your smartphone is connected to the camera, the app's home screen gives you full access to all camera controls, modes, and settings options.

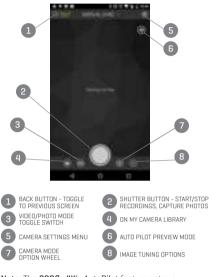

Note: The 360fly 4K's AutoPilot feature sets your application to automatically pan your image to the area of footage that has the highest degree of motion. To use this feature within your camera's live-view, just tap the AutoPilot icon . Use the slider located on the left of your display to adjust the sensitivity level.

## **Recording video:**

Recording a standard 360° video with the 360fly app is quick and easy. Simply tap the white Record button to start capturing. The center of the capture button will turn red and your camera will simultaneously vibrate while its LED turns from blue to red.

As video records, you'll notice a second button appears to the top right of the Record button. This button ● represents your camera shutter button, allowing you to capture a still 360° photo with your camera during video capture.

Note: Your still photo captures will be stored in your camera's internal memory as a separate jpeg image file. To stop recording, tap the **Record** button . Your camera will vibrate twice and the LED will switch from solid red to blue, indicating your recording has ended.

## Recording without the app:

If you don't have access to the 360fly app on your mobile device, you can record videos directly on your camera. Simply press the **OnePush** button on your camera to begin a 360° recording. Your camera will vibrate and its LED will turn from blue to solid red, indicating your camera is now recording. To stop recording, just press the **OnePush** button again. Your camera will only record in 360° mode when using this method. To operate the camera in its other recording modes, such as First-Person POV or **Time-Lapse**, use the 360fly app.

**Note:** The default recording mode for 360° videos is pre-set at a resolution of 2880x2880 pixels at 30 frames per second. On this setting, the live viewfinder is disabled during recording. To enable this feature, you must change your settings to record your 360° 4K video as 2880x2880 pixels at 24 frames per second (FPS).

### Recording mode options:

Your **360fly 4K** camera offers five video recording modes: **Standard 360°** recording at 30 frames per second; First-Person POV mode; Time-Lapse mode; **60** frames per second mode at 1728x1728 pixel resolution; and 24 frames per second recording mode with 2880x2880 pixel resolution. Each mode can be accessed by tapping the revolver wheel ເ� located in the bottom bar of the camera home screen.

### First-Person POV mode:

The First-Person POV option gives you the power to record standard (non-360°) videos in a 16:9 format/ aspect ratio. With this mode activated, simply orient or mount your camera in a horizontal position with the lens facing forward and the OnePush button centered facing up, turning your 360fly into a traditional point-and-shoot action camera.

To enter the First-Person POV mode, press the revolver wheel (\*) located at the bottom of the screen and select the POV icon . Your application will display that it is set in POV mode above the live view display on your screen and the live view area will display a preview in a 16:9 aspect ratio.

Note: The camera's OnePush button represents the top/center of your camera's viewing angle. When filming in POV mode, use the OnePush button to align your shot and achieve the ideal camera angle. To begin a recording in First-Person POV mode, tap the white Record button to to start capturing. The center of the capture button will turn red and your camera will simultaneously vibrate while its LED turns from blue to red. As video records, you'll notice a second button appears to the top right of the Record button. This button represents your camera shutter button, allowing you to capture a still 16:9 POV photo with your camera during video capture.

## Time-Lapse mode:

Turn hours of activity into dynamic minutes using the 360fly's Time-Lapse mode. To enter Time-Lapse mode, press the revolver wheel () located in the bottom bar of the camera home screen and select the Time-Lapse icon () The recording mode you're in will display at the top of the Live View display on your screen. Change the interval between frame captures by adjusting the scroll bar to your desired setting. Your **360fly 4K** offers settings for 0.5, 1, 2, 5, 10, 30, or 60 seconds between frames when in Time-Lapse mode. After selecting your desired speed, press the green check mark icon top-right to confirm your setting.

To begin a time-lapse recording, tap the white record button to start capturing. The center of the capture button will turn red and your camera will simultaneously vibrate while its LED turns from blue to red. As video records, you'll notice a second button appears to the top right of the Record button. This button ● represents your camera shutter button, allowing you to capture a still 360° photo with your camera during video capture.

### 60 FPS mode:

Your **360fly 4K** allows you to record videos at 60 frames per second with a resolution of 1728x1728 pixels. Perfect for extreme action sequences, this recording option is ideal for creating slow-motion effects when editing your videos and creating action clips.

To launch 60 FPS mode, press the revolver wheel located at the bottom of the screen and select the Video camera icon . Your application will display an options slider that allows you to select from the 360° recording modes available on the **360fly 4K** camera. Simply move the slider to select 1728x1728 pixels @ 60 FPS to change your record setting.

To begin a 60 FPS recording, tap the white Record button located at the bottom-center of your screen to start capturing. The center of the capture button will turn red and your camera will simultaneously vibrate while its LED turns from blue to red. You will notice that the camera shutter button will appear at the top right of your Record button. This button allows you to capture a still 360° photo with your camera while a video is being recorded.

## 30 FPS mode:

Get the highest resolution and frame rate combination available from your **360fly 4K** by setting your device to record your videos as 2880x2880 pixels at a fixed 30 frames per second.

To activate Fixed 30 FPS mode, press the revolver wheel 😧 located at the bottom of the screen and select the Camera icon 🔅. Your application will display an options slider that allows you to select from the 360° recording modes available on the **360fly 4K** camera. Simply move the slider to select 2880x2880 pixels @ 30 FPS to change your record setting.

**Note:** On this setting, the live viewfinder is disabled during recording. To enable this feature, you must change your settings to record your 360° 4K video as 2880x2880 pixels at 24 frames per second [FPS].

To begin a recording, tap the white Record  $\bigcirc$  button located at the bottom-center of your screen to start capturing. The center of the capture button will turn red and your camera will simultaneously vibrate and its LED will turn from blue to red. As video records, you'll notice a second button appears to the top right of the record button. This button  $\bigcirc$  represents your camera shutter button, allowing you to capture a still 360° photo with your camera during video capture.

## Still Image Capture:

Your **360fly 4K** doubles as a still image action camera, allowing you to capture .jpeg photos at an effective resolution of 3456X3456 pixels. Your 360° images can be viewed within the mobile application or via the Desktop Director app on PC or Mac.

To switch your camera to Photo mode, tap the video icon at the bottom of the camera home screen. The icon will switch to Photo mode and the application will indicate that it is in Photo mode at the top of the viewfinder screen.

To capture photos, tap the white shutter button . When a photo is captured, the camera LED will flash red once and return back to solid blue, indicating that it is in ready mode. Your photo files will be stored on your camera's memory in a .jpeg format.

## First-Person POV photo mode:

The **360fly 4k** can be set to capture standard photos from the First-Person POV perspective.

To switch from standard Photo mode to POV mode, tap the revolver wheel (\*) at the bottom of the camera home screen. Tap the POV icon (\*\*\*). The application will indicate that it is in POV mode at the top of the viewfinder screen.

Once your shot's lined up, tap the white shutter button to take a photo. When a photo is captured, the camera LED will flash red once and return back to solid blue, indicating that it is in ready mode. All of your photo files will be stored on your camera's memory in a .jpeg format.

## Camera Burst mode:

The **360fly 4K**'s Camera Burst mode feature allows you to capture several photographs in quick succession with a single push of the shutter button. Ideal for sports or action photography, Camera Burst mode lets you select the best image from a group of photos or arrange them in a sequence.

To switch your camera from photo to Camera Burst mode, press the revolver wheel (\*) located at the bottom of the screen. Tap the Camera Burst icon (\*). The application will display that it's set in Camera Burst mode at the top of the live view display on your screen.

Pre-set your frame capture intervals by adjusting the scroll bar to your desired setting. The  $3601\gamma$  4K offers settings for 3, 5, or 8 captures per second within burst mode. After selecting your desired speed, press the green check mark icon to confirm your setting.

To capture burst photos, tap the white shutter button As your photos are captured, the camera LED will flash red once and return back to solid blue, indicating that it is in ready mode. All of your photo files will be stored on your camera's memory in a .jpeg format.

# Accessing your camera's stored files:

While connected to your camera's home screen, select the On My Camera icon in to view your camera's storage library. This selection will display all of the video files and still images stored within your camera's internal memory.

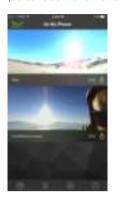

To view an image or video, simply tap on the thumbnail image of your desired file, and the application will automatically launch your file within video player or still image viewer.

To download a video or image directly to your controlling device, simply tap the download icon . This will copy your file directly into your phone's gallery.

Note: Storing your video files in your phone's gallery will allow you to playback content without the need to connect your device to your 360fly camera. Additionally, the 360fly app's video editing tools are [only] available for content stored in your phone's gallery.

To delete a file, press and hold the thumbnail image. The app will request confirmation that you would like to delete the file before it is permanently removed from the camera's memory storage.

## Video playback:

Tapping a video thumbnail image within your camera's library will automatically launch the 360fly player. Once the video uploads, you can pan the angle of view by swiping across the screen. You can also pan using your device's built-in gyroscope function by turning your phone in the desired orientation. To zoom in during playback, simply pinch two fingers together on your device's display until you reach the desired zoom level. To zoom out, expand two fingers across the display and release when you have reached the ideal zoom level.

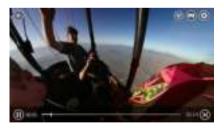

Use the play bar at the bottom of your screen to pause/restart a video or fast-forward/rewind to a desired point within your video file.

You can adjust your video player's settings by selecting the Settings icon (c) located at the topright of your display. Under this menu you have the option to toggle your phone's gyroscopic panning feature on/off or remove the app's graphics/overlays from view during playback. The Settings menu also features the option to invert your video file, giving you the ability to switch videos that were recorded upside-down to the correct viewing orientation.

## AutoPilot playback mode:

The **360fly 4K**'s AutoPilot feature sets your application to automatically track the area within your 360° footage that has the highest degree of activity, allowing you to simply sit back and enjoy all of the action without the need to interact with your device. To watch your footage using AutoPilot mode, just tap the viewer icon () located at the top-right of your screen. Use the slider located on the left of your display to adjust the sensitivity level of the panning feature.

## Virtual reality headset playback:

Your **360fly 4K**'s footage is designed to work seamlessly with most Google Cardboard VR viewers with just the touch of a button.

To watch your footage using a Google Cardboard viewer, just tap the VR viewer icon () located top-right while you're in the video player screen. Next, simply place your smartphone into your VR headset and immerse yourself inside the incredible world of **360fly 4K** content.

### General camera settings:

Adjust your camera controls and general system settings by pressing the Settings icon () located at the top-right of your display screen. Under this menu you can check your camera's battery life, memory capacity, and make changes to your it's name and password. The Settings menu also gives you the power to turn off your camera directly from the application.

The team at 360fly is always working to provide the latest features and camera software upgrades, so be sure to use the Settings menu to periodically check for new updates to your camera's software and new available features.

### Image tuning:

Your **360fly 4K** camera's default settings are optimized to deliver the highest quality output within a wide range of environments and lighting conditions. To get the most out of your videos and images, the **360fly 4K** offers advanced options that allow you to fine-tune your device's settings. To access your camera's fine-tuning options, tap the Camera Tuning icon € located at the bottom right of your display screen. A set of sliders will appear on screen, giving you the options to make adjustments to the following tuning options:

### Saturation:

Use the 🚘 slider to adjust the intensity of the colors captured within your footage.

### Brightness:

The interview side fine-tunes the brightness of the subjects within your image without affecting your camera's exposure compensation.

### Exposure:

Adjust the  $\bigotimes$  slider to adjust your camera image sensor's sensitivity to light. For brighter environments (i.e. direct sunlight), use a lower exposure setting. Apply an increased exposure setting for darker environments. The slider also allows you to lock in a specific setting and override the camera from automatically adjusting to varying light conditions. The lock remains in place until you manually turn it off or the camera is powered down.

### Contrast:

Increase the 
setting to achieve a more vivid picture or lower the setting to deliver a slightly flatter appearance.

## Editing and sharing content:

If you haven't already, you'll need to download your desire file from your camera library into your smart device's memory in order to access 360fly's editing and sharing features.

You can access your camera's library by selecting the On My Camera icon (a) to view your camera's storage library. After locating your selected video, tap the download icon (b) to begin the file transfer process.

From the app's main menu screen, select the On My Phone tab . to view your stored content within your phone's memory.

Select the video that you would like to edit to launch the file. As the video begins to play, tap the scissor icon  $\bigotimes$  to enter into the Edit mode. There are three tools that enable you to edit and share your 360° footage: Clip Capture, Watch Me and Still Capture.

## 阃 Clip Capture:

Edit and share your clips in their native 360° format. Select this tool to trim your video by picking the parts of your 360° 4K footage that you want to edit, store, and share.

After launching the Clip Capture feature, select the "Play" icon to start playing the video. At the location that you would like to begin your clip, press the icon to start capturing. You will notice a green status ring around the icon indicating the time you have left in your capture session. You can record up to two minutes in one session.

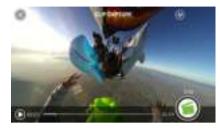

Press the icon again to stop your clip. You can start and stop multiple times to create one continuous clip with multiple segments.

Once you have captured your video, press the "Done" button in the top-right corner and allow a few seconds for your video to process.

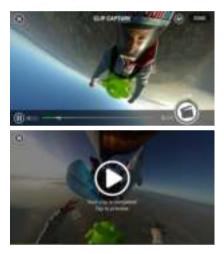

Once your video completes processing, you can click to preview. In the Preview menu, you'll have the ability to add music and a range of color filters, plus apply slow and fast motion to the video to create an awesome, fully immersive 360° clip. See below for more details on adding Music, Filters and Playback Speed Adjustment.

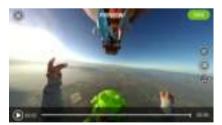

## Watch Me:

Create a standard 16:9 ratio export from your original 360° footage. Use the Watch Me tool to record your movements as you pan left and right within the video. Wherever you swipe, shift and zoom while capturing in this mode will be cropped and saved as a shareable 16:9 video clip; capturing your unique point of view, ready to share with the world.

After launching the Watch Me tool, select the "Play" icon to start reviewing your video. At the location that you would like to begin your clip, press the () icon to start capturing. You will notice a green status ring around the icon indicating the time you have left in your capture session. You can record up to two minutes in one session.

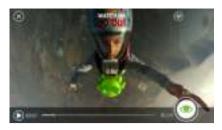

As your video is recording, move the point of view by panning right, left, up, and down with your finger or by physically moving your device to pan via the gyroscope. Your resulting video clip will capture your point of view by following all of your movements.

You can also use the AutoPilot feature to automatically adjust the point of view within your clip by selecting the reference of the screen. The AutoPilot feature will pan the point of view within your clip by automatically selecting the area within the video that contains the highest degree of activity.

When done recording, click the () icon to stop recording. You can start and stop multiple times in various locations throughout your video to create a single clip.

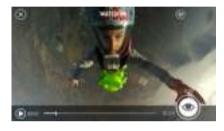

When complete, click on the "Done" button and allow a few seconds for your video to process. You can now add some special effects like music, slow/fast motion, or change the image filter to apply a unique color scheme to your clip. See below for more details on adding Music, Filters and Playback Speed Adjustment. **Note:** The app will remain in **Preview** mode after making adjustments to your clip until you select the "Save" button in the top-right corner of your display. Once you have clicked the "Save" button, you'll be prompted to name your Watch Me masterpiece and add a description.

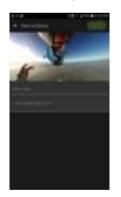

Your Watch Me videos are stored in your Android Movie folder and can be viewed on your phone and shared to social media sites in the same manner as any other movie file stored on your phone.

## Adding filters:

Tap the (=) icon to select from an array of filters and color enhancements for your video clip. After selection, you'll see a preview of the filter applied to your footage. When you've decided on the perfect filter hit "Apply" to add it, or select the back arrow to return to the original, unfiltered file.

## Playback Speed adjustments:

Tap the (?) icon to have the ability to speed up or slow down a section of your clip. Select just a portion of your edit using the sliders on the playback bar, or select the full clip. You can slide the green bar back and forth to select the section of your video that you wish to adjust. Next, use the speed control bar to increase or decrease the playback speed faster or slower for that selection. As you adjust, you'll see a preview of the playback speed adjustment applied to your footage. Once you're happy with your selection, hit "Apply" to add your speed adjustment to your clip or select the back arrow to return to the original file.

## Adding soundtracks:

creation to your favorite social sites.

Use the 🕡 option to add a soundtrack to your clip by selecting from an array of music options. You can choose between a 50/50 mix of music and your video's ambient sound or 100% music. Toggle between the two to see which option you like best. Then simply select the perfect track from our large library of tracks and hit apply to add it to your video clip.

Note: The app will remain in Preview mode after making adjustments to your clip until you select the "Save" button in the top-right corner of your display. Once you have clicked the "Save" button, you'll be prompted to name your masterpiece and add a description. After saving you can share your

| 8    | Second C                                   |      |
|------|--------------------------------------------|------|
|      |                                            | 1000 |
| 1008 | (Community)                                |      |
| 100P | Reality and the build of the second states | 1.0  |
|      | Den angelen - etwanis saar                 |      |
|      | () - terretere                             |      |
|      | 🛞 applicate former meric (where            |      |
|      |                                            |      |

Note: Your device will need an internet connection to upload the video and post to your desired social networking sites. On some phones, if you are connected to the 360fly app, you'll need to disconnect and re-establish your internet service prior to posting.

## • Still Capture:

Export photos from your captured video moments. You're the photographer—select an area within your video, capture and then save still images to your phone's image gallery.

After launching the **Photo Capture** tool, you'll be prompted to select your desired image ratio. Your app will allow you to select from 360° view, square, 16:9, or panoramic output for your photo capture.

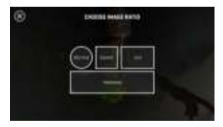

After you've selected your image size, press the "Play" icon to begin playing the video. Pause the video player at the location that you would like to capture your photo and align your image to the desired orientation. You can also pinch to zoom in or out for a closer view within your image prior to capturing your photo.

Tap the () button to capture your shot. You will see a flash and hear a shutter click. Next, select from an array of filters and color enhancements for your new photo. Select and preview your desired filter and tap "Apply" to confirm it or click "None" if you do not wish to apply a filter. You can share your photo to any of your connected social media sites or store your photo to your phone's photo library in a .jpeg file format.

## Transferring content to your PC:

Your **360fly 4K** camera doubles as a USB mass storage device when connected to your PC or Mac. To access your camera's stored content, simply connect your USB cable to your computer and place your camera onto its power cradle. Locate your 360fly camera within your computer's folder browser to view and transfer your files to your desktop or file folder.

# Troubleshooting

## Resetting your camera:

On rare occasions, it may become necessary to manually reset your **360fly 4K** camera if it becomes unresponsive.

Your camera's reset button is located inside the mount screw housing.

Use a skinny, dull-pointed object, such as a paper clip, to quickly press and hold the reset button for 5 seconds. The camera will vibrate and the LED will flash blue during the reset process. After approximately 30 seconds, the LED will turn solid blue, indicating that your camera is now ready for use. **Note:** Resetting will not wipe the videos and

**Note:** Resetting will not wipe the videos and images stored within your camera's memory.

## Tech support & FAQs:

The 360fly team is always here to help. For all of your support needs, FAQ answers, or to report a bug, please visit us at **www.360fly.com/support**. Be sure to check back regularly to learn more about new camera features and firmware upgrades.

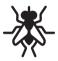

©2016 360fly, Inc. All rights reserved. 360FLY, the 360FLY Logo, and the Fly Logo are trademarks of 360fly, Inc. For a complete list of patents, please visit www.360fly.com/patents.